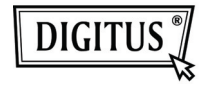

# **ГРАФИЧЕССКИЙ АДАПТЕР С USB 3.0 НА DVI**

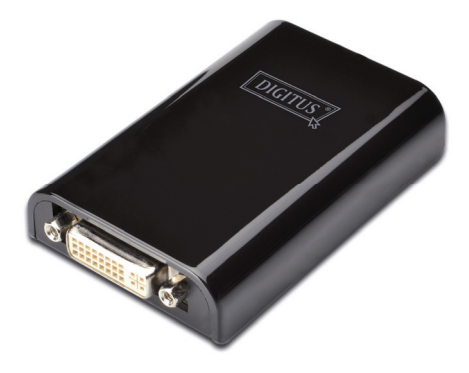

**Краткое руководство по установке DA-70451**

# 1. Установка драйвера

# Предостережение: НЕ подключайте адаптер к компьютеру до установки поставляемого драйвера

Вставьте прилагаемый CD диск в дисковод компьютера будет автоматически запущен автозапуск. Если автозапуск не появляется, в папке диска найдите файл Setup.exe и дважды нажмите на него.

#### Для пользователей Windows Vista® / Windows 7<sup>®</sup>:

- А. Нажмите <Run Setup.exe> для выполнения установки программы.
- В. Если при попытке установить программу появится диалоговое окно User Account Control («Контроль учетных записей»), введите пароль администратора или нажмите на <Allow> / <Yes> (<Разрешить> / <Да>), чтобы начать установку.
- $\mathsf{C}$ Появится окно с лицензионным соглашением. Нажмите <I Accept> (<Принимаю>), чтоб начать установку драйвера.
- D. Если появляется сообщение, предлагающее перезагрузить компьютер, нажмите <Yes> (<Да>). чтоб перезагрузить компьютер или <No> (<Heт>). чтоб перезагрузить вручную позже.

#### Для пользователей Windows XP®:

- $\mathsf{A}$ Появится окно с лицензионным соглашением. Нажмите <I Accept> (<Принимаю>), чтоб начать установку драйвера.
- В. Если появляется сообщение, предлагающее перезагрузить компьютер. нажмите <Yes> (<Да>). чтоб перезагрузить компьютер или <No> (<Heт>). чтоб перезагрузить вручную позже.

### 2. Выполенение соединения

- Подключите видеоадптер USB 3.0 к монитору и A компьютеру. Во время этого процесса экран может временно потемнеть или замигать.
- В. Когда адаптер будет обнаружен операционной системой, в системном трее появится сообщение с напоминанием

# 3. Изменение режима дисплея

Есть несколько способов использования монитора. подключенного к адаптеру. Дополнительный монитор может быть настроен на использование в «Зеркальном режиме», «Расширенном режиме» или

быть основным дисплеем. как описано в этом разделе.

#### **Утилита:**

- A. Нажмите на <  $\frac{1}{2}$  (значок утилиты) > в **системном трее Windows.**
- B. Выберете необходимую опцию и нажмите на нее мышкой.

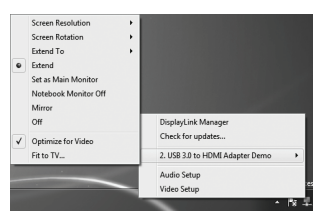

#### **Настройка Windows:**

Установите указатель мыши в любом месте на рабочем столе, щелкните правой кнопкой и выберете **<Screen Resolution>** на Windows 7® , **Personalize > Display Settings** на Windows Vista® на **Properties > Settings** на Windows XP®.

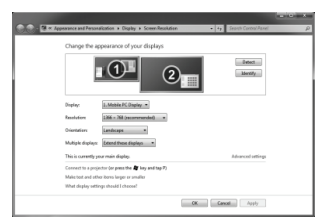